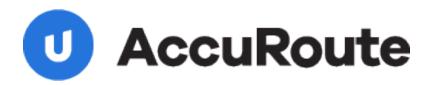

# Sending a Message Using WorkSite Enhanced and AccuRoute Desktop Quick Start Guide

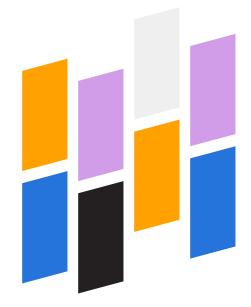

Upland AccuRoute 1 Executive Drive Chelmsford, MA 01824 Upland Software Headquarters 401 Congress Avenue, Suite 1850 Austin, TX 78701-3788, USA 833-875-2631

## Sending a message to WorkSite using AccuRoute Desktop and the Enhanced Profile Dialog

For detailed information on sending messages using AccuRoute Desktop, consult the user guide located at: http://www.omtool.com/documentation/Accuroute/6.1/AccurouteDesktop/AccuRouteDesktopUserGuide.pdf

#### To send a message to WorkSite<sup>™</sup> using AccuRoute Desktop:

I Start AccuRoute Desktop. Click **Start**, go to the Upland AccuRoute programs group, and select **AccuRoute Desktop**. Log in if prompted. The application appears on your desktop.

| File Edit View                |                                                                                                  |                        |                                          |        |
|-------------------------------|--------------------------------------------------------------------------------------------------|------------------------|------------------------------------------|--------|
| 🗋 New 🛛 💆 🤇                   | pen ED 🔛 Save ED 📗 🕅 V                                                                           | iegz RS 🙆 Brint RS 🛛 🖷 | il Send 🔄 Options 🛛 🥹                    |        |
| Recipients<br>Type            | Formal:                                                                                          | Egter e-mail add       | 1011                                     |        |
| E-mail<br>Printer<br>WorkSite | DUC (DCR text)<br>PDF (mage)<br>PDF (mage+0CF<br>RTF (DCR text)<br>TIFF (mage)<br>TXT (DCR text) | i text)                | E;mail copy to jdoe@engineering.cmbool.c |        |
| Туре                          | Desti                                                                                            | nation                 | Document Format                          |        |
|                               |                                                                                                  |                        |                                          | ×      |
| •                             |                                                                                                  |                        |                                          | ·      |
| Eiling Auf-                   | er 📔                                                                                             | Gustom1                | Custom2                                  | .03    |
| Subject                       |                                                                                                  |                        |                                          | -      |
| Comments:                     |                                                                                                  |                        | 2                                        | 1      |
| Attachments:                  | Submitted document(s) here                                                                       |                        |                                          | •<br>× |
|                               |                                                                                                  |                        |                                          |        |

2 Select the destination type WorkSite in the Recipients Type list and select a file format for your message in the Format list.

For more information on the available file formats, consult the AccuRoute Desktop User Guide.

3 Click Add. The Save As [\Matter Worklist] screen appears.

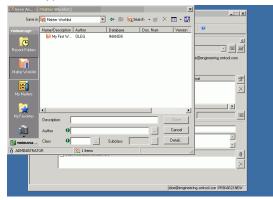

4 Enter Author and Class (required fields).

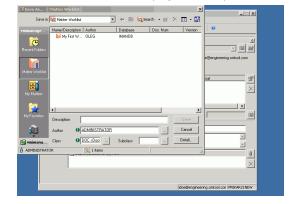

5 Double-click the worklist and subsequent folders until you reach the location of interest for your document and then click **Save**.

|                |                       |              |          |              | ment Fold 💌                |                            |
|----------------|-----------------------|--------------|----------|--------------|----------------------------|----------------------------|
| Coursian       | Drive My First Docume | nt Folder    |          | Search - 💣 🕽 | × 📼 🗖                      | <u>_</u> _×                |
| Savein         | My Hirst Docume       | nt Polder    |          | pearch • 🗗 🖓 | <ul> <li>□□ * ■</li> </ul> |                            |
| mimanage       | Name/Description      | Author       | Database | Doc. Num     | Version A                  | 0                          |
|                | Test1PDF              | OLEG         | IMANDB   | 2,176        | 1                          |                            |
| (G             | Final 1 (00           | OLEG         | IMANDB   | 2,102        | 1                          | <u>의</u>                   |
| ecent Folders  | Final 2 (00           | ADMINISTRAT  | IMANDB   | 2,101        | 1                          | - M M                      |
| eden rouels    | 🐔 Final 2 (00         | ADMINISTRAT  | IMANDB   | 2,099        | 1                          |                            |
|                | Final 1 (00           | OLEG         | IMANDB   | 2,098        | 1                          | e@engineering.orntool.com  |
|                | Final 1 (Fi           | OLEG         | IMANDB   | 2,093        | 1                          |                            |
| atter Worklist | Final 2 < Fi          | ADMINISTRAT  | IMANDB   | 2,094        | 1                          |                            |
|                | Compare d             | OLEG         | IMANDB   | 1,906        | 1                          | mat at 1                   |
|                | compare d             | OLEG         | IMANDB   | 1,881        | 1                          | hat 🗾 🗖                    |
| E              | 📩 compare d           | OLEG         | IMANDB   | 1,867        | 1                          | ×                          |
| My Matters     | 🔁 compare d           | OLEG         | IMANDB   | 1,854        | 1                          |                            |
|                | 🔁 compare d           | OLEG         | IMANDB   | 1,809        | 1                          |                            |
| 23             | discussion            | OLEG         | IMANDB   | 1,803        | 1 💌                        |                            |
|                | •                     |              |          |              | •                          |                            |
| ly Favorites   | Description           |              |          |              | Save                       |                            |
|                |                       |              |          |              |                            |                            |
|                | Author 0              | DMINISTRATOR |          |              | Cancel                     |                            |
| vmimana        | Class 0               | 100 × Doc    | Subclass |              | Detail                     |                            |
| ADMINISTRAT    | 19                    | 219 items    |          |              |                            |                            |
|                |                       | 1            |          |              |                            | 0                          |
|                |                       |              |          |              |                            |                            |
|                | 1                     |              |          |              |                            | X                          |
|                |                       |              |          |              |                            |                            |
|                |                       |              |          |              |                            |                            |
|                |                       |              |          |              |                            |                            |
|                |                       |              |          |              | pacewengineer              | ing.omtool.com VMJKAR21NEW |

Upland AccuRoute: 6 Riverside Drive, Andover, MA 01810, Phone: (978) 327-5700, Toll-free US: 1-800 886-7845 Upland Software Headquarters: Frost Bank Tower, 401 Congress Avenue, Suite 1850, Austin, TX 78701-3788, Toll Free: (855) 944-7526

### Continued: Sending a message to WorkSite using the Enhanced Profile Dialog

Complete any optional information if desired and click
 Save. An OmtoolStub destination appears in the message.

| Untitled - AccuRoute<br>File Edit Wew Tools          |                                                                                                    | X                                       |
|------------------------------------------------------|----------------------------------------------------------------------------------------------------|-----------------------------------------|
| 📄 New 🛛 🗳 Open ED                                    | 🛛 🛃 Şave ED 🛛 🛕 Wey, RS 🍕 Brint RS                                                                                        | Hall Send 🔄 📋 Options 🛛 🕘               |
| Recipients<br>Type<br>E-mail<br>Printer<br>W/orkSite | Format: Press Add to<br>DOC (DCR text)<br>PDF (moge)<br>FDF (moge)<br>TFF (DCR text)<br>TFF (DCR text)<br>TTXT (DCR text) | profile document                        |
| Type                                                 | Destination                                                                                                    | Document Format                         |
| WorkSite                                             | OmtoolStub (2183)                                                                                                    | PDF (image+DDR test)                    |
| Ealing Author                                        | ADMINISTRATOR Costorn1                                                                                                    | Custon2                                 |
| Sybject                                              |                                                                                                    |                                         |
| Comments:                                            |                                                                                                    | *                                       |
| Attachments: Subm                                    | itted document(s) here                                                                                                    | 0                                       |
|                                                      |                                                                                                    | List of attachments                     |
| ,                                                    |                                                                                                    | idoe@engineering.omtool.com VMJKAR2INEW |

For information on using billing, consult the AccuRoute Desktop User Guide or your system administrator.

- 7 Add content to your message.
  - **a** Locate the **Content** section at the bottom and type a subject and comments.
  - b Add any attachments you want to send with your message. Click the paperclip icon and do one of the following:

**File** - Select this option to attach a file saved from your computer or network share. Go to the file, select it, and click **Open**. The file appears in the attachments list.

**Web document** - Select this option to attach a web page from the Internet. Type the address of the web document, choose a file name for the attachment, select a file format for this attachment (such as PDF or HTML), and click **OK**.

| Untitled - AccuR        |                                    | X                                              |
|-------------------------|------------------------------------|------------------------------------------------|
| File Edit View To       | ols Help                           |                                                |
| 🗋 New 🛛 😂 Ope           | en ED 🛛 🛃 Save ED 🛛 🗋 View RS 🍕 Br | int RS 🛛 🖃 Send 📔 🖞 Options 🖉 🥥                |
| Recipients              |                                    |                                                |
| Type                    |                                    | ss Add to profile document                     |
| E-mail<br>Printer       | DOC (OCR text)<br>PDF (mage)       | <u> </u>                                       |
| WorkSite                | PDF (mage+0CR text)                | Add E;mail copy to jdoe@engineering.omtool.com |
|                         | RTF (DCR text)                     |                                                |
|                         | TXT (OCR text)                     |                                                |
| Type                    | Destination                        | Document Format                                |
| WorkSite                | OmtoolStub (2183)                  | PDF (mage+0CR text)                            |
| Eiling Auman<br>Content | ADMINISTRATOR Custom1              | Custom2                                        |
| Subject:                |                                    |                                                |
| Comments:               |                                    | *                                              |
|                         |                                    | -                                              |
| Attachments:            | Submitted document(s) here         |                                                |
| - 2.                    | TestDocument1.doc                  |                                                |
|                         |                                    | List of attachments ×                          |
|                         |                                    |                                                |
|                         |                                    |                                                |
|                         |                                    | (doe@engineering.omtool.com)YMJKAR2INEW        |

8 Do any of the following:

**Send the message immediately** - Click **Send** on the toolbar. A message box indicates that your message has been sent to the server. (Your message must have at least one attachment.)

#### Save the message as an Embedded Directive - Click Save ED on the toolbar, type a title for the Embedded Directive, and click Save.

Print a routing sheet that can be scanned with hard copy documents - Save the message as an Embedded Directive. Then click **Print RS** on the toolbar. AccuRoute Desktop creates a routing sheet containing the Embedded Directive and displays it as a PDF file on your desktop. Print the routing sheet and include it as the first or last page of the hard copy document. Take the document to a network scanner and scan it using the instructions provided by your network administrator. (Your message can include both electronic and hard copy documents.)

Upland AccuRoute: 6 Riverside Drive, Andover, MA 01810, Phone: (978) 327-5700, Toll-free US: 1-800 886-7845 Upland Software Headquarters: Frost Bank Tower, 401 Congress Avenue, Suite 1850, Austin, TX 78701-3788, Toll Free: (855) 944-7526